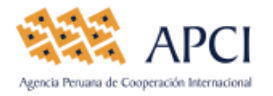

## INSTRUCTIVO PARA EL LLENADO DE LA DECLARACIÓN ANUAL 2018 DE IPREDA CON RECEPCION DE DONACIONES

#### **INGRESO AL APLICATIVO**

Ingrese a la página web de APCI: [www.apci.gob.pe,](http://www.apci.gob.pe/) luego de click en el ícono "*DECLARACION ANUAL IPREDA*", que se encuentra en la parte inferior de la pantalla.

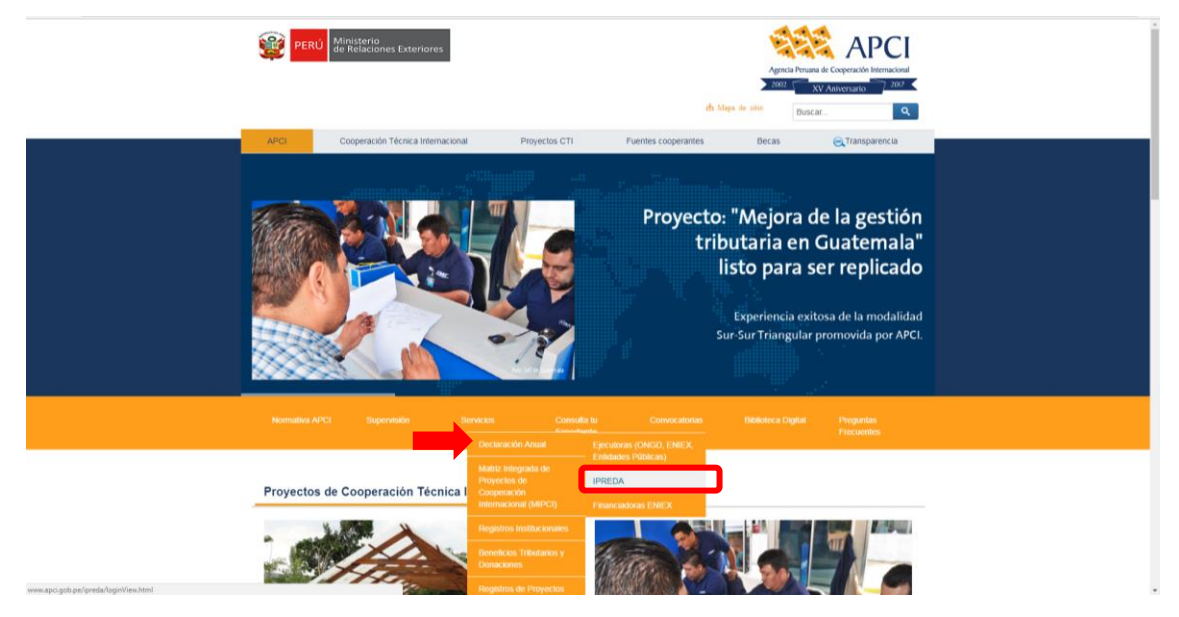

El aplicativo le presentará la siguiente pantalla, en la cual usted deberá digitar su Usuario y Contraseña, la misma que fue entregada por la APCI.

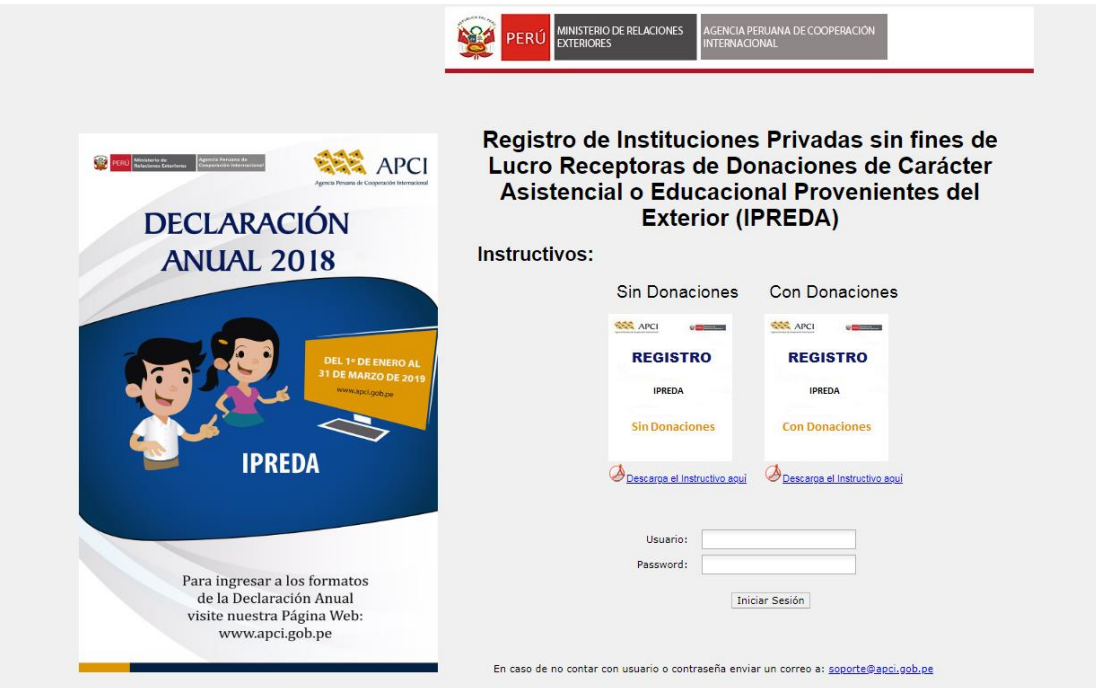

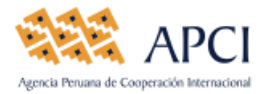

En la misma pantalla, usted podrá:

- Si no cuenta con Usuario y Contraseña, el representante legal deberá enviar un correo electrónico a: [soporte@apci.gob.pe,](mailto:soporte@apci.gob.pe) indicando el nombre completo de la institución
- Descargar el instructivo *Con Recepción de Donaciones.*
- Recordar que deberá contar con el navegador "*Google Chrome*" o "*Internet Explore 8-11*".

#### **INICIO DE LA DECLARACIÓN ANUAL**

Después que usted haya ingresado el Usuario y Contraseña; se presentará la siguiente ventana, seleccione el año e indique **SI** a la siguiente pregunta ¿Durante el año iniciado su institución recibió mercancías donadas provenientes del exterior?

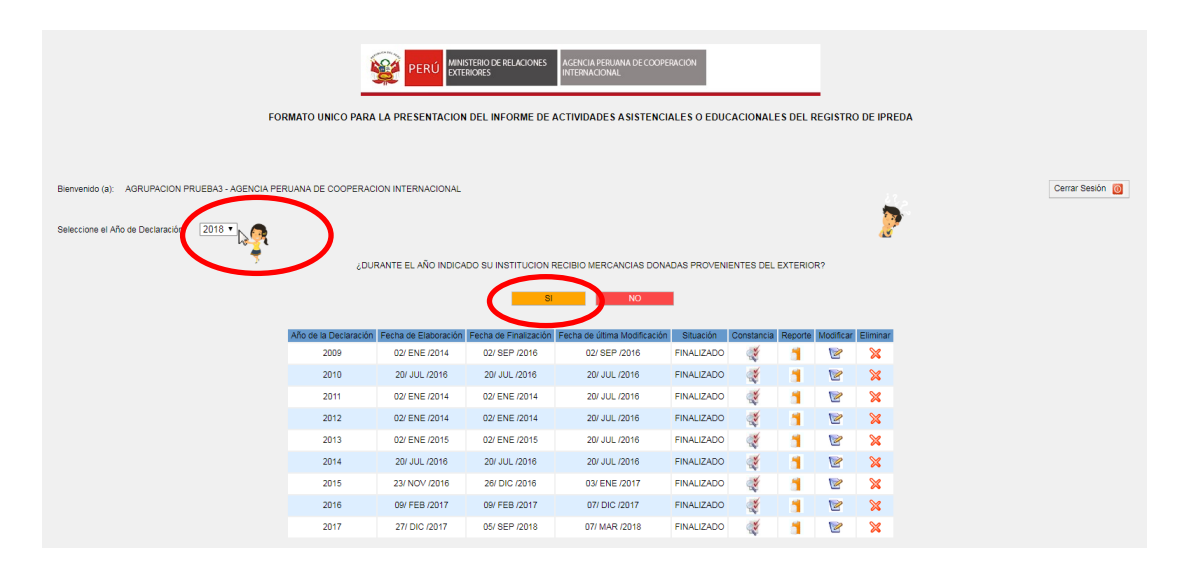

Para el ingreso de información proceda a llenar las siguientes pestañas:

**1. IDENTIFICACION** 

Para el llenado de la pestaña denominada **IDENTIFICACION**, deberá tomar en cuenta los siguientes conceptos:

**Domicilio Legal:** Registrar el domicilio donde se encuentra la institución.

**Departamento/Provincia/distrito:** Seleccionar el ámbito geográfico donde se encuentra la institución.

**Email/Teléfono/página web:** Registrar la cuenta de correo de la institución, el teléfono fijo y la página web, si lo tuviese.

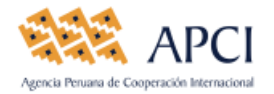

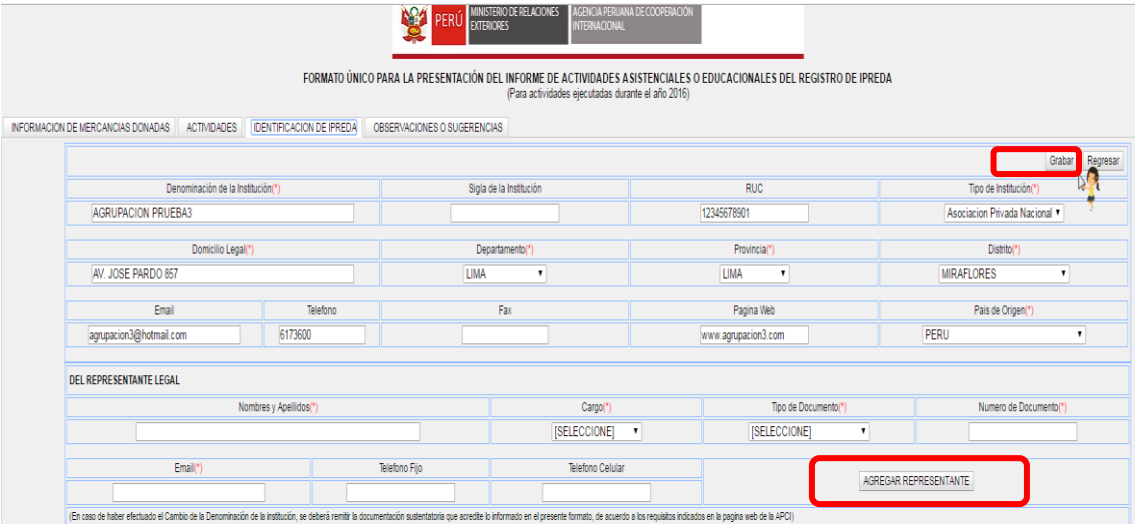

**DEL REPRESENTANTE LEGAL**: En esta sección deberá ingresar los datos del representante legal de la institución como son:

- Nombres y apellido
- Cargo
- Tipo de documento
- Número de documento
- Email
- Teléfono fijo
- Teléfono celular

Una vez ingresado los datos de la entidad y del Representante Legal deberá darle click al botón AGREGAR REPRESENTANTE y a continuación click en el botón Grabar . En caso de tener más de 01 representante deberá realizar el mismo proceso.

**2. INFORMACIÓN DE MERCANCIAS** 

Debe tomar en consideración la descripción conceptual de los siguientes campos:

- **a. Nº de DUA / DAM:** Declaración Única Aduanera/ Declaración Aduanera de Mercancías
- **b. Fecha de presentación:** Registrar la fecha de presentación del expediente en la SUNAT
- **c. Cantidad total de bultos:** Ingresar la cantidad de bultos, paletas, cajas, bolsas, balas, unidades u otros medios de embalajes utilizados para el envío de la donación señalado en la carta y/o certificado de donación, o en la lista de empaque.
- **d. Peso bruto total (Kg):** Ingresar el peso bruto en kilogramos declarado en la DUA o DAM.
- **e. Moneda:** Seleccionar la denominación de la moneda con la que se valoraron las mercancías donadas conforme a la carta y/o certificado de donación.
- **f. Valor de mercancías:** Ingresar el valor de la donación conforme a la carta y/o certificado de donación.

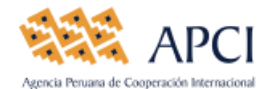

- **g. Destino y finalidad de la (s) mercancía (s) donada (s):** Indicar el destino geográfico de la donación precisando región, provincia, distrito y poblado, a la vez señalando que fines y objetivos cumplieron los bienes donados; cabe precisar que el destino y finalidad de los bienes donados deben ser detallados conforme a lo consignado en su solicitud de aprobación de donación presentado ante la APCI.
- **h. Fecha de Declaración de la DUA / DAM:** Fecha de declaración de la DUA / DAM.
- **i. Fecha del acta de recepción:** Señalar la fecha cuando los bienes donados fueron recibidos definitivamente en los almacenes del donatario para su disposición.
- **j. Donante:** Registrar la denominación completa de la entidad o nombre completo de la persona natural que realiza la donación, evitándose colocar abreviaturas, denominaciones cortas o iniciales.
- **k. País:** Seleccionar del cuadro desplegable el país sede del donante.
- **l. País de procedencia de la(s) mercancía(s) donada(s):** Seleccionar del cuadro desplegable el país del cual procede(n) la(s) mercancía(s) donada(s). Esta información esta precisada en el documento de transporte (Guía aérea, Conocimiento de embarque, Carta porte internacional por carretera).
- **m. Descripción de la(s) mercancía(s) donada (s):** Permite al administrado detallar la cantidad, denominación y características de los bienes recibidos en calidad de donación (ítem por ítem), este campo deberá tener concordancia directa con los campos denominados "Tipo de mercancía(s) donada(s)" y "Estado de la Mercancía(s) donada(s)".
- **n. Tipo de la mercancía(s) donada(s):** Seleccionar el tipo de mercancía por cada descripción de mercancía donada.
- **o. Estado de la mercancía(s) donada(s):** Señalar el estado en que recibe los bienes donados, conforme a la carta de donación y/o lo declarado en la solicitud de trámite previo de aprobación de donación. Opcionalmente, el estado de las mercancías podrá verificarlo en la Declaración Única de Aduana o Declaración Aduanera de Mercancías.
- **p. Mercancía Restringida:** Precisar SI o No, utilizando la tabla, según sea el caso del ítem descrito.
- **q. Nº de Documento de Autorización/Control:** Registrar el número del documento de autorización, de manera completa.
- **r. Tipo de documento de opinión técnica:** Registrar el tipo de documento de autorización, Informe, Informe Técnico, Certificado, Oficio, Permiso, Comprobante de custodia, Licencia, según sea el caso.
- **s. Entidad Competente:** Registrar el sector (Ministerio, Dirección Regional) que emite el documento autorizante de ingreso al País de mercancías restringidas.

A fin de poder realizar el registro de las mercancías, primero deberá registrar las variables de la "a" hasta la "I" y darle click en el botón [AGREGAR]. El mismo procedimiento se realizará con las variables de la "m" hasta la "s".

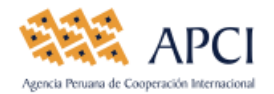

Al término del llenado de la totalidad de campos deberá dar click en el botón Grabar), a fin que el sistema proceda a guardar la información ingresada.

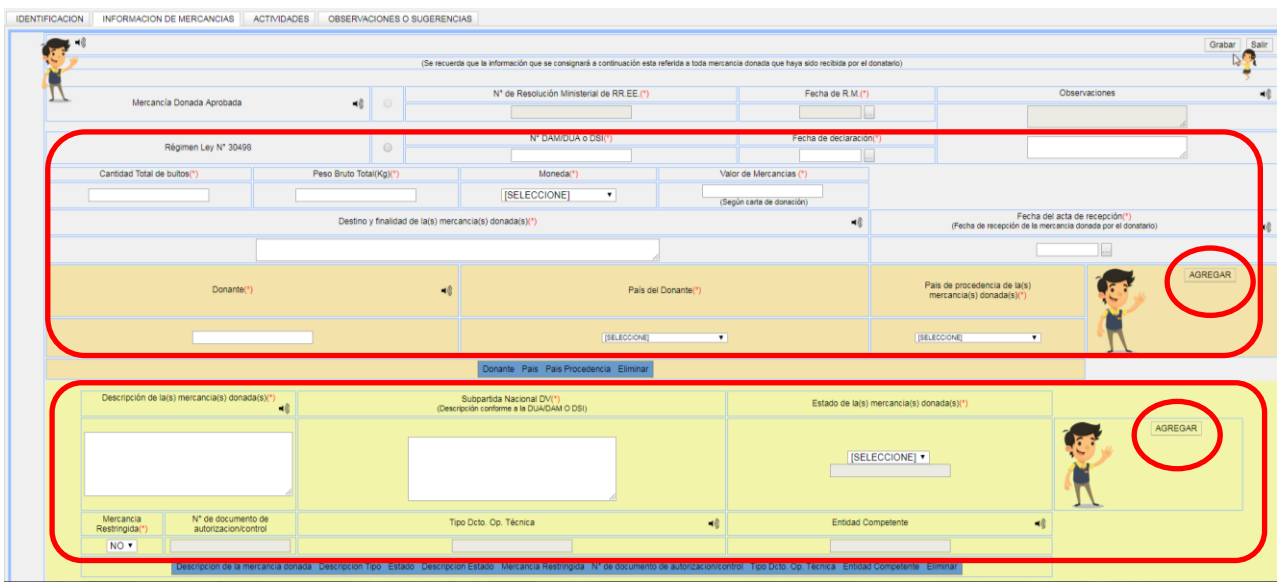

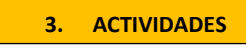

Para el llenado de la pestaña denominada **ACTIVIDADES** se deberá tomar en cuenta los siguientes conceptos y al término del llenado se deberá apretar el botón  $\sqrt{ABREGAR}$  ACTIVIDAD y a continuación el botón Grabar a fin que el sistema proceda a guardar la información ingresada y se proceda a seguir declarando la totalidad de las actividades realizadas con las donaciones recibidas. (Ver imagen)

**N° DAM/ DUA o DSI:** En este campo el sistema le mostrará una lista desplegable de las DUA/DAM o DSI, registradas en la pestaña **INFORMACION DE MERCANCIAS**, a fin que el declarante pueda seleccionar el número de documento vinculado con la actividad ejecutada a declarar.

**Actividad:** Registrar el nombre de la actividad ejecutada con la donación recibida, el mismo que deberá tener vinculación con la resolución o expediente en trámite indicado en el ítem anterior.

**Porcentaje de Distribución de la Donación:** Ingresar el porcentaje de avance de la entrega de la donación realizada en el año indicado.

**Fecha inicio de actividad:** Registrar la fecha exacta de inicio de la actividad realizada con la donación. Fecha término de actividad: Registrar la fecha de término de la actividad realizada con la donación.

**Departamento/Provincia/Actividad:** Seleccionar el ámbito geográfico donde se llevó a cabo la actividad.

**Lugar de distribución de la Mercancía:** Se deberá indicar con exactitud la localización del lugar en donde se realizó la actividad.

**Dirección:** Este campo se deberá llenar en caso que el declarante haya ejecutado su actividad en un lugar que cuente con domicilio legal, como por ejemplo, un local o casa propia.

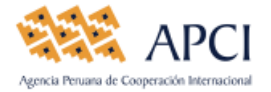

**Nº de beneficiarios:** Ingresar la cantidad total de las personas que fueron beneficiadas con la ejecución de la actividad.

**Fecha de acta de entrega:** Registrar la fecha de la distribución de la donación recibida.

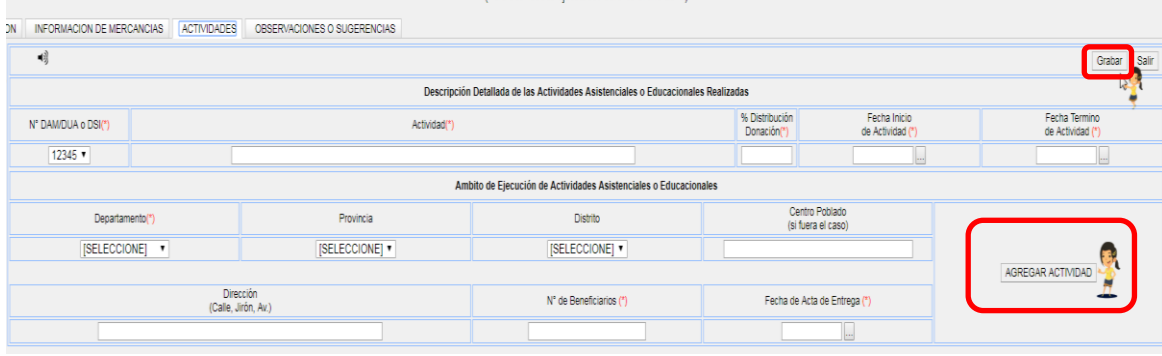

**4. OBSERVACIONES Y SUGERENCIAS**

En la pestaña denominada **OBSERVACIONES O SUGERENCIAS**, deberá detallar las dificultades y/o sugerencias que su institución haya tenido para el llenado del presente formato o las que haya tenido para la obtención de la resolución de aprobación de donación, de ser el caso. Posteriormente deberá dar click el botón Grabar y luego Finalizar Declaracion, a fin que pueda terminar con el proceso de la presentación del informe anual, (ver imagen).

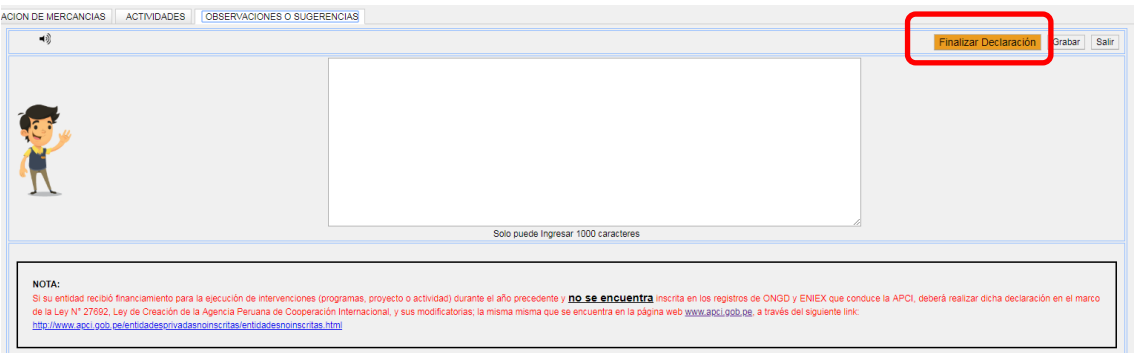

## **EMISIÓN DE LA CONSTANCIA DE LA DECLARACIÓN ANUAL**

Una vez finalizado su declaración, el aplicativo le mostrará en la pantalla de inicio, el ícono "Constancia", el mismo que le permitirá imprimir su Constancia que acredita haber cumplido con su compromiso legal. Dicha impresión debe ser firmada por el Representante Legal y remitida (*plazo de 05 días hábiles*) a la APCI, a la siguiente dirección: Av. José Pardo 261 – Lima 18 – Miraflores.

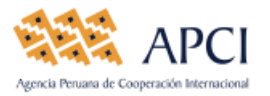

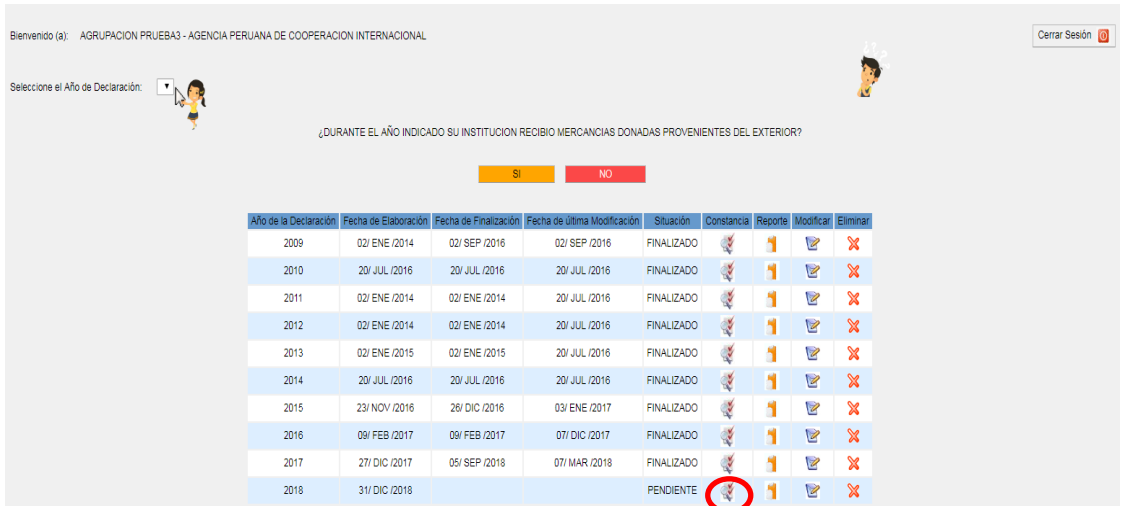

Cualquier consulta sobre el llenado del presente aplicativo, por favor comunicarse a los siguientes contactos:

## **Julia Guerrero M.**

6173600 – anexo 686 Correo electrónico: jguerrero@apci.gob.pe

# **Diana Astorayme S.**

6173600 – anexo 615 Correo electrónico: dastorayme@apci.gob.pe